## **Futaba**

## CDR-8000L ファームウェアアップデート方法

ファームウェアの更新は、Futaba WEB サイト http://www.futaba.co.jp/ よりアップデートファイルを PC にダウンロードして、下記の手順でアップデートしてください

## **アップデート手順**

- 1. アップデートファイルを Futaba WEB から、お持ちの PC にダウンロードします。
- 2. CDR-8000L の電源コードを AC100V コンセントに接続し、スタンバイ (充電停止状態) にします。
- 3. USB( A) オス⇔ Micro B タイプのケーブルで CDR-8000L を PC に接続します。

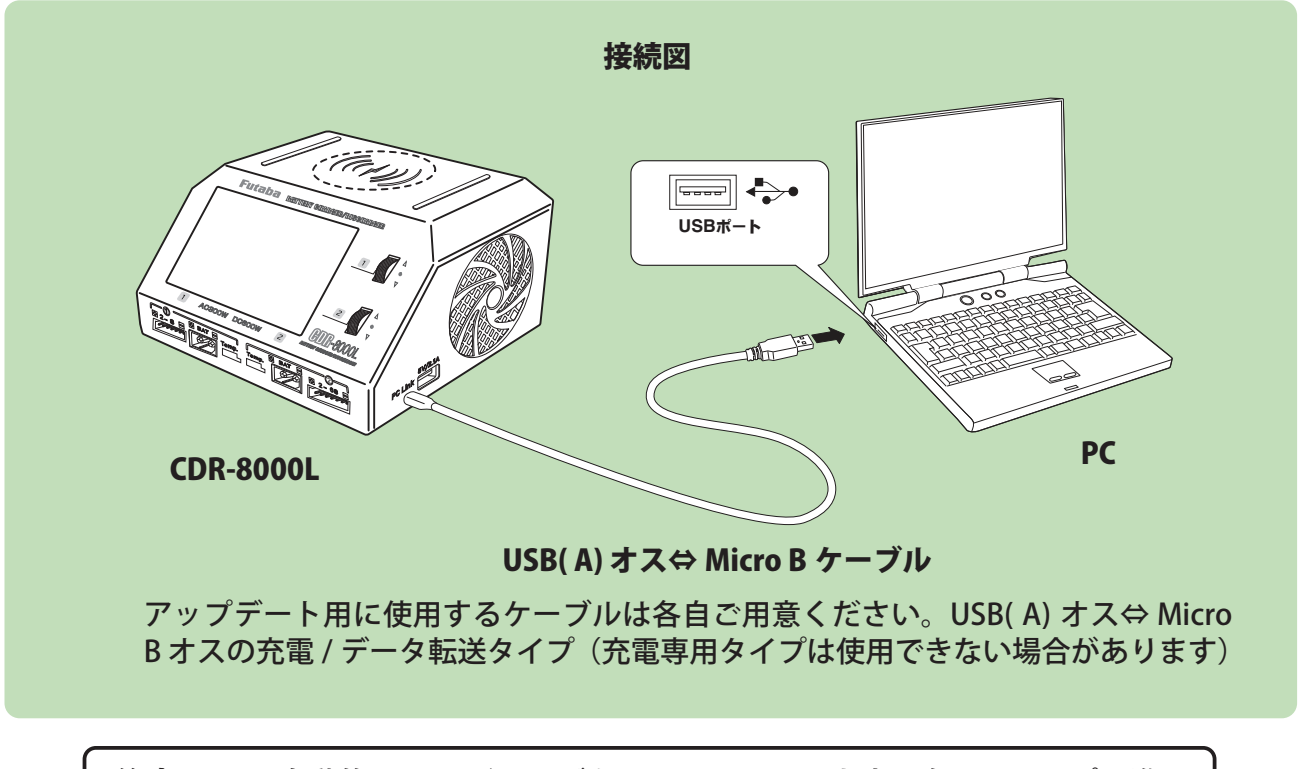

注意:PC は自動的に USB ドライバをインストールします、次のステップに進む 前にドライバのインストールが完了するのを待ってください。(後で 2 回目以降に 使用する場合、PC はすぐに充電器を認識します)。

Windows 10 の場合「設定」→「デバイス」を選び、「Bluetooth とその他のデバイス」 画面を表示、他のデバイスの項目に「STM32-CustomHD」と表示されます。

Windows 8.1 の場合「コントロールパネル」内の「デバイスとプリンター」画面 を開くと「STM32-CustomHD」と表示されます。

4. PC にダウンロードしたアップデートファイルをクリックして実行します。PC に以下のような画面を表

示します。

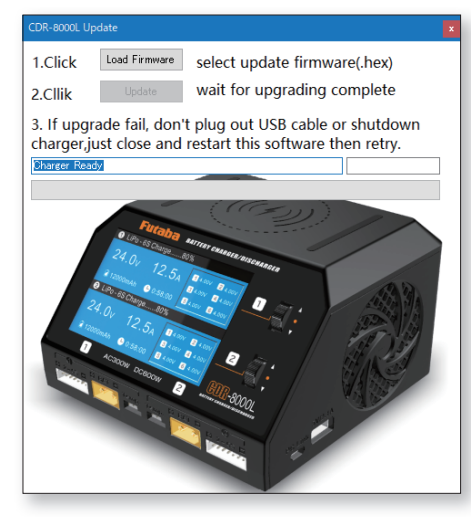

5. 「Load Firmware」ボタンをクリックします。

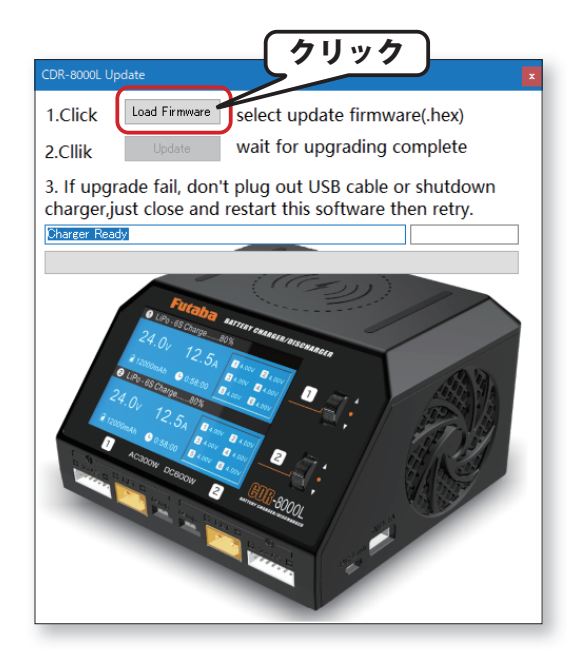

6. PC にダウンロードしたアップデートファイルを開きます。

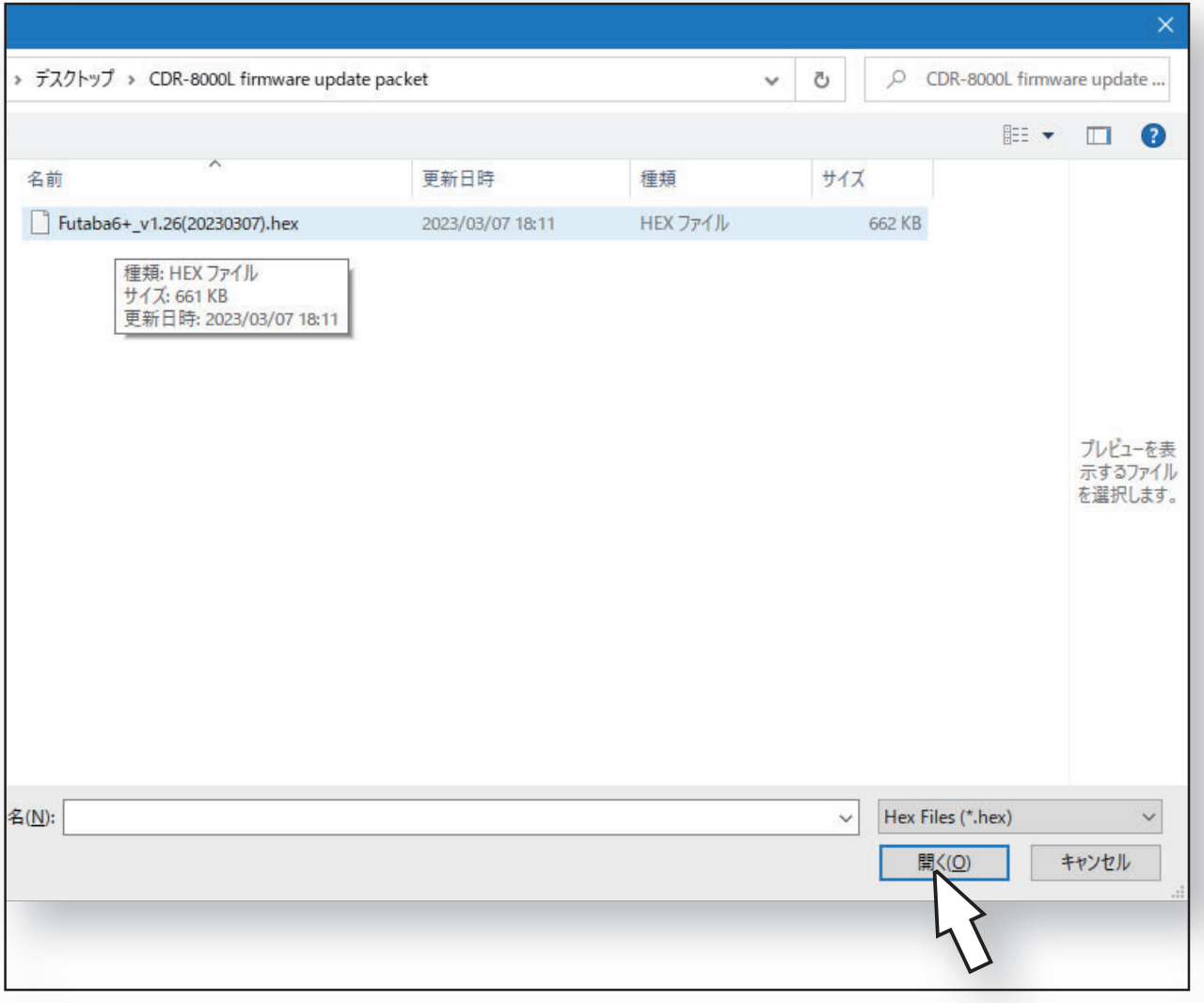

7.「Update」ボタンをクリックすると、ファームウェアのバージョンアップをスタートします。

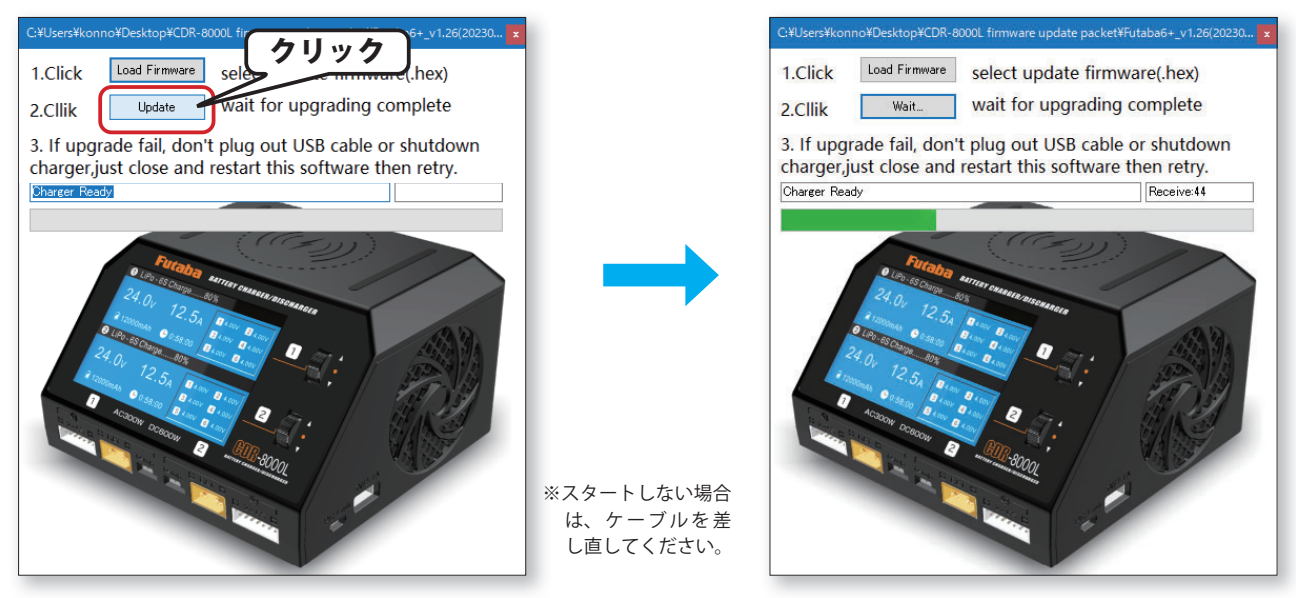

注意:アップグレード中に USB ケーブルを抜くと、アップグレードに失敗しますので、絶対に抜 かないでください。

重要:アップグレード中にエラーメッセージが表示された場合は、慌てて USB ケーブルを抜かずに、 エラーメッセージをクリックしてから、引き続き「Update」ボタンをクリックして、再度アップ グレードを行ってください。 何度も発生する場合は、カスタマーサービスにご連絡ください。

8. アップデートが正常に完了すると、以下の表示になり終了です。OK をクリックして、画面を閉じてくだ さい。

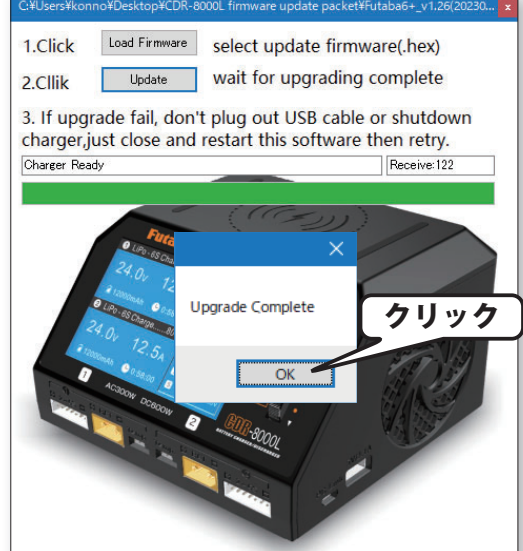

**バージョン確認**

CH1 ローラーホイールを長押しして、システムのセットアップメニューを表示し、CH1 ローラー ホイールを回して「製品情報」を選び CH1 ローラーホイールを押して表示した画面で、ファー ムウェアのバージョンを確認できます。 製品情報 Model: CDR-8000L フ ァ ー ム ウ ェ ア: V 1 . 2 6 CH1 ローラーホイール ハードウェア: V1.04  $\overline{1}$ 確認 上画面は、ファームウェアバージョン 1.26 ハードウェアバージョン 1.04 の場合